## Using RegisterBlast for Exam Scheduling – Student Guide

Your online instructor may use RegisterBlast to schedule exams with the **Testing Center.** Follow these steps to schedule your exam(s).

If you have questions about getting started with RegisterBlast, check with the Testing Center:

- Phone: 970.248.1260
- Email: [testing@coloradomesa.edu](mailto:testing@coloradomesa.edu)

## Scheduling an Exam

- 1. Go to **D2L**.
- 2. Go to your **online course** that is using RegisterBlast for exam scheduling.
- 3. Click on a **RegisterBlast** link. (Instructors may have added a RegisterBlast module, or they may have added RegisterBlast links within modules. Check with your instructor if you're not sure.)

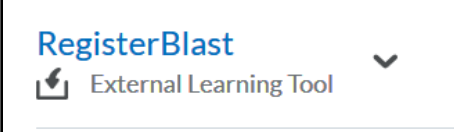

4. Once you click on RegisterBlast, it will take you to **CMU's RegisterBlast website**. If you are prompted, you may need to click **OK** for Cookies & Privacy.

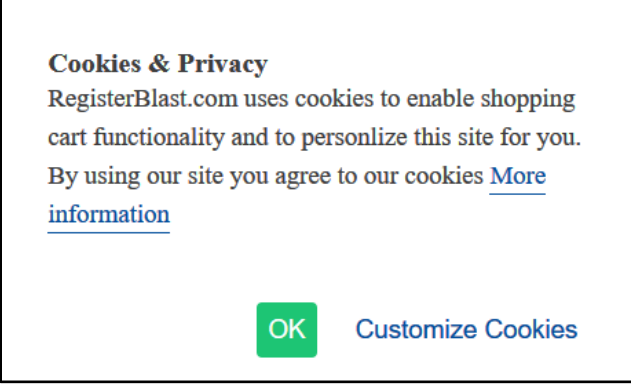

5. The RegisterBlast website will look something like this, with a list of **My Exams**, **My History**, and links for **More Information** (**How to Schedule**, **How to Reschedule**, **How to Cancel**, and **Scheduling Issues**).

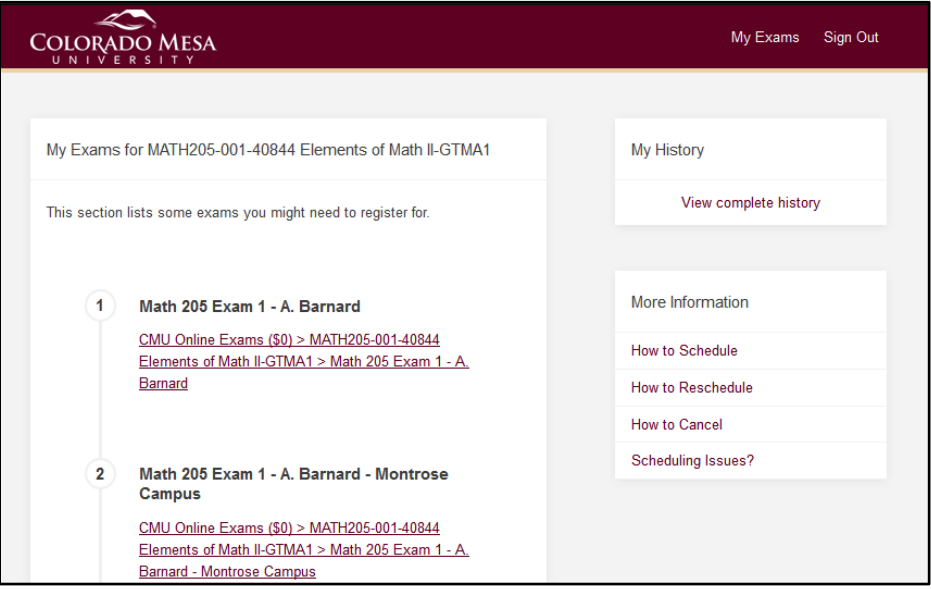

Note: Instead of Math 205, you'll see your course exams. 6. Click on an exam link to schedule your exam.

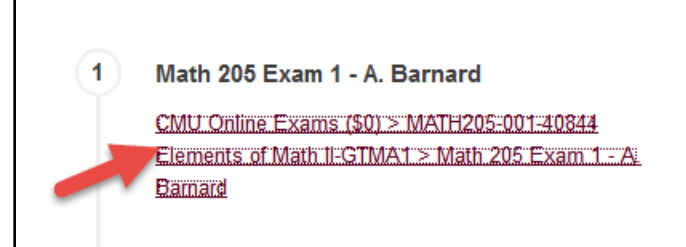

7. On the **Exam Registration** page, the **group**, **location**, and **exam** will auto-populate:

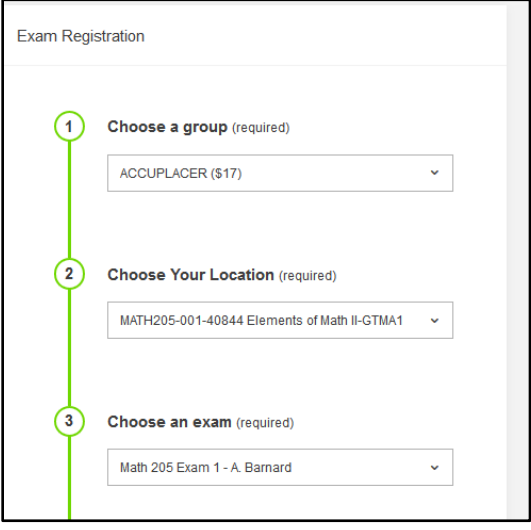

8. You will need to select a **Date** and **Time**.

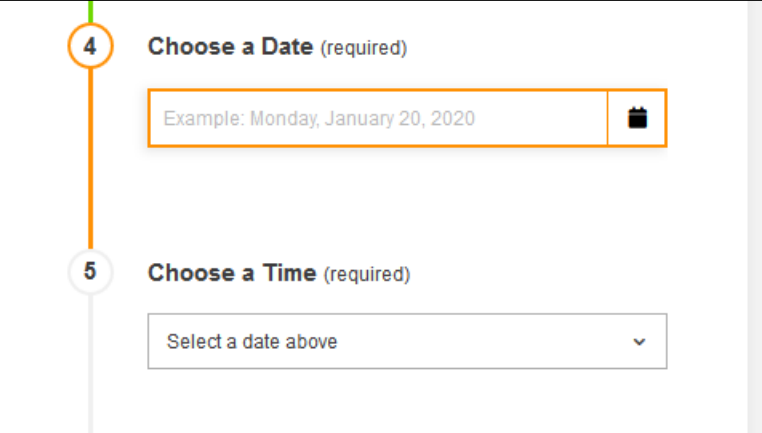

a. **Date**: Available dates will populate in the dropdown calendar:

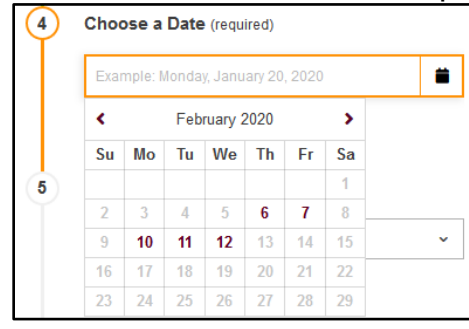

b. **Time**: Available times will populate in the dropdown menu:

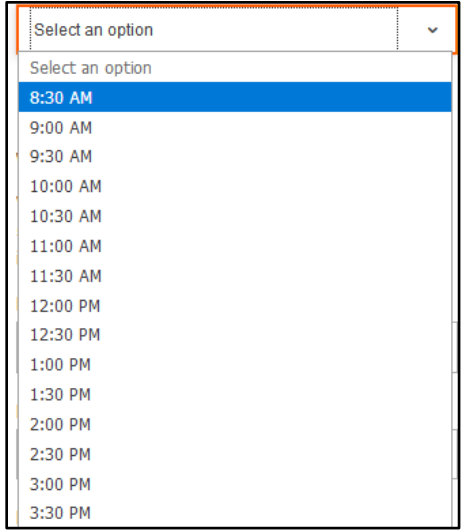

9. In the **Who is taking this exam?** area, you will also need to confirm your **first name**, **last name** and **email** auto-populated correctly:

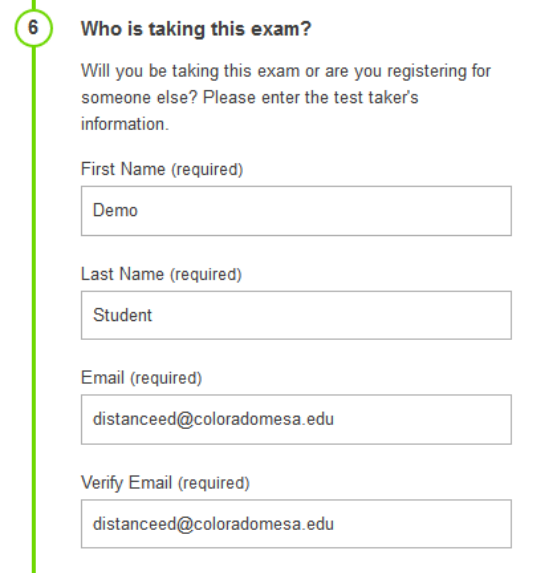

10. Finally, you will need to use the checkbox to acknowledge **I agree to follow the above guidelines**. Listed in the **Exam guideline acknowledgement** area. Once you are finished with each step, you need to click the **Add to Cart** button.

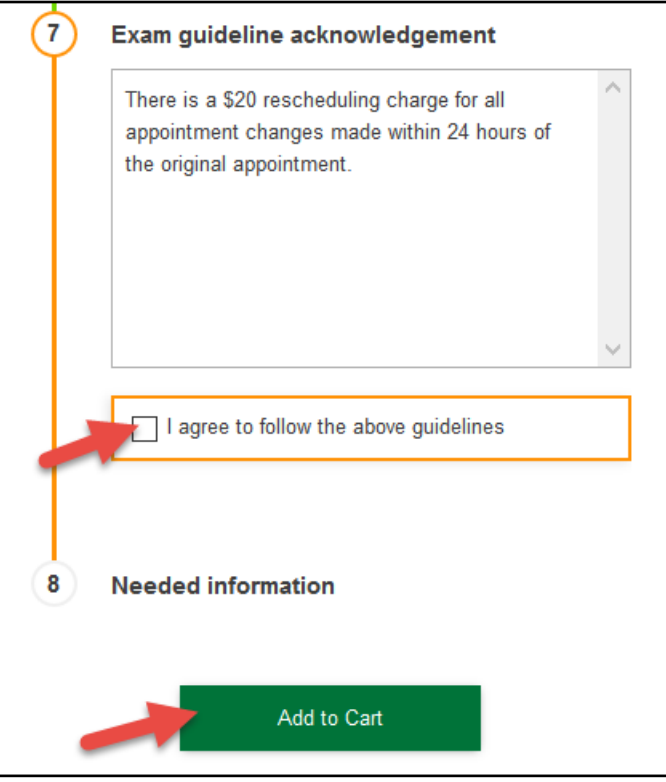

11. **Your Cart** page will outline your selections. Be sure to click the **Complete Registration** button to confirm your registration.

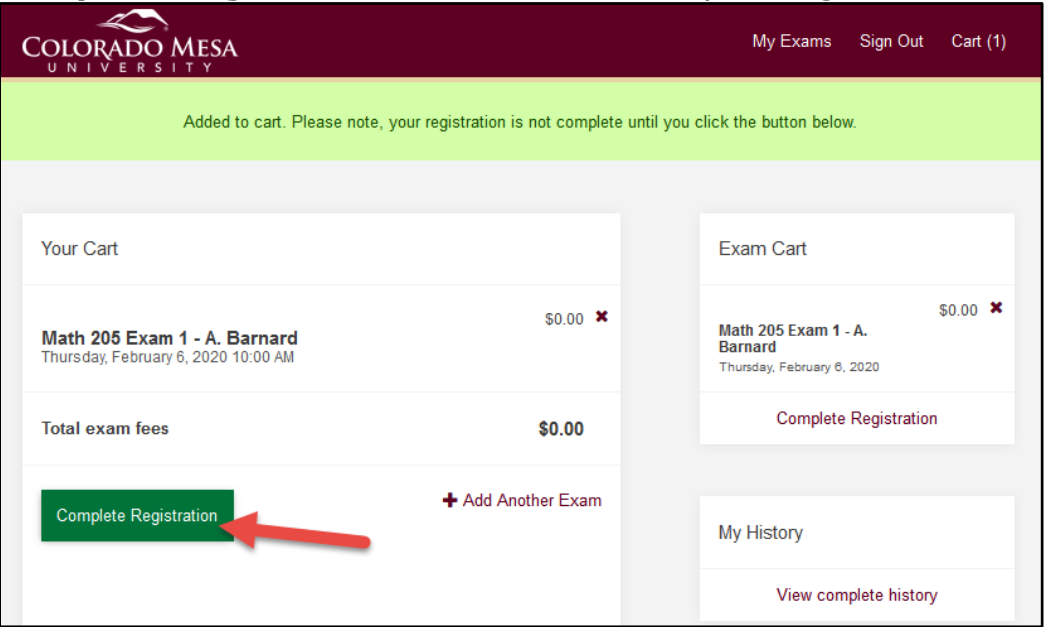

Note: You may also use the **Add Another Exam** link on this page to add other exams.

12. Once you have completed your registration, you'll receive a confirmation on RegisterBlast saying **your exams have been scheduled**:

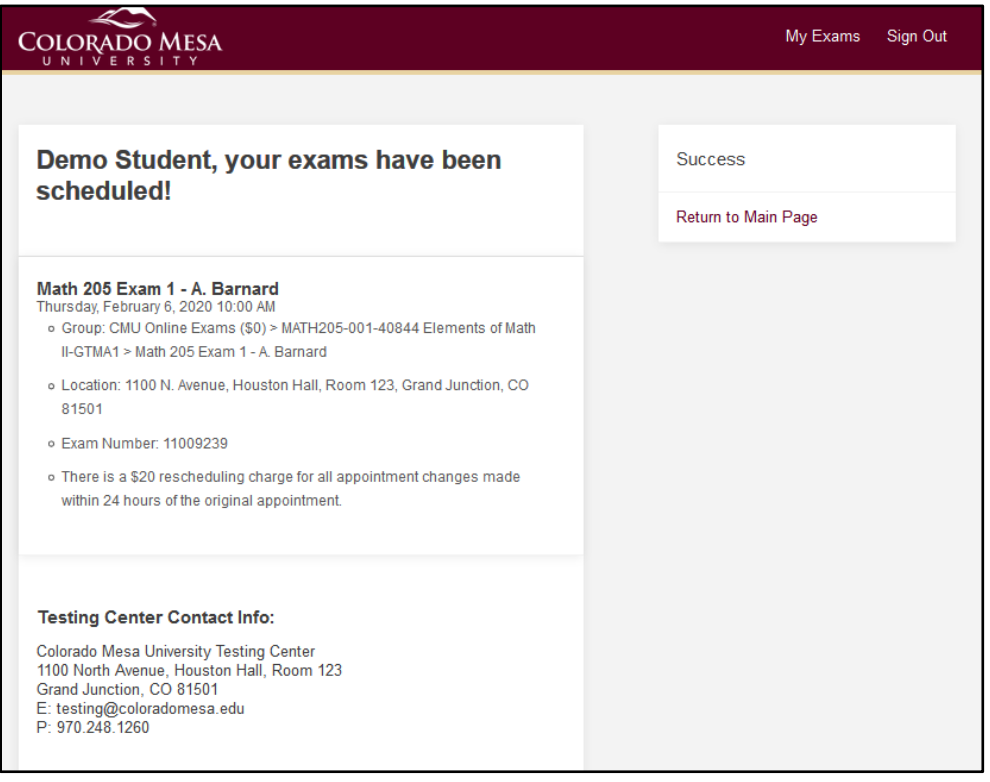

13. You will also receive a **RegisterBlast Exam Registration** confirmation email from Colorado Mesa University Testing Center via RegisterBlast.com:

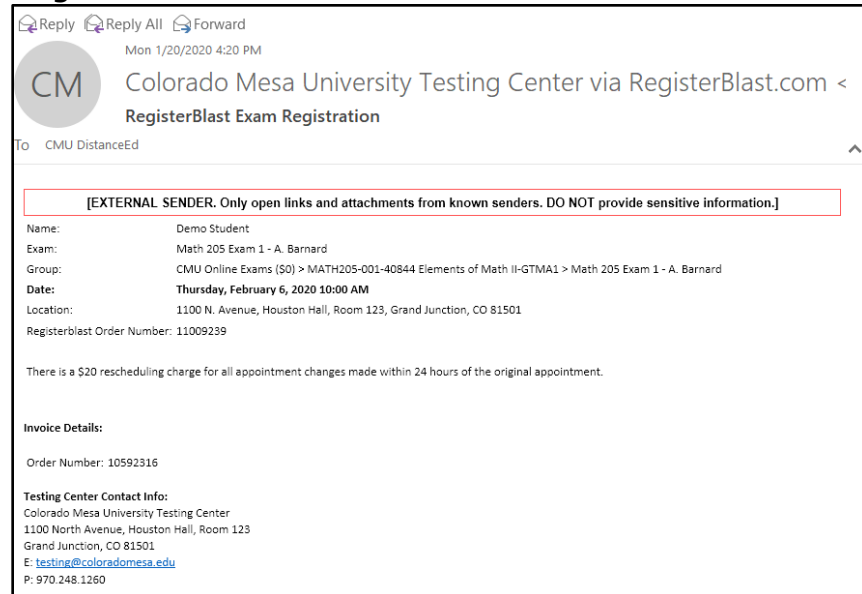

14. If you click on **My History**, it will prompt you to enter your **email** (for privacy reasons to verify who you are). Then, click the **Continue** button.

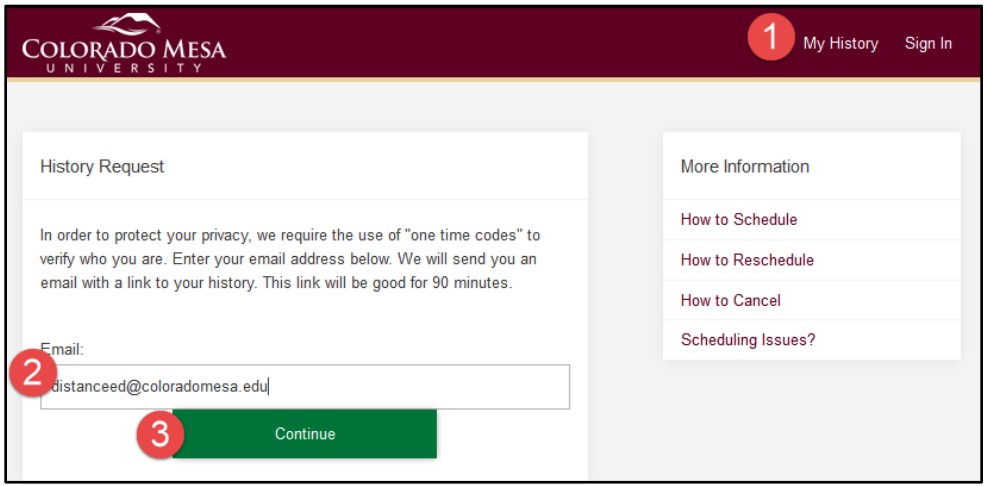

15. This will send you an automated email to confirm your **RegisterBlast History Request**. Click on the link to return to RegisterBlast.

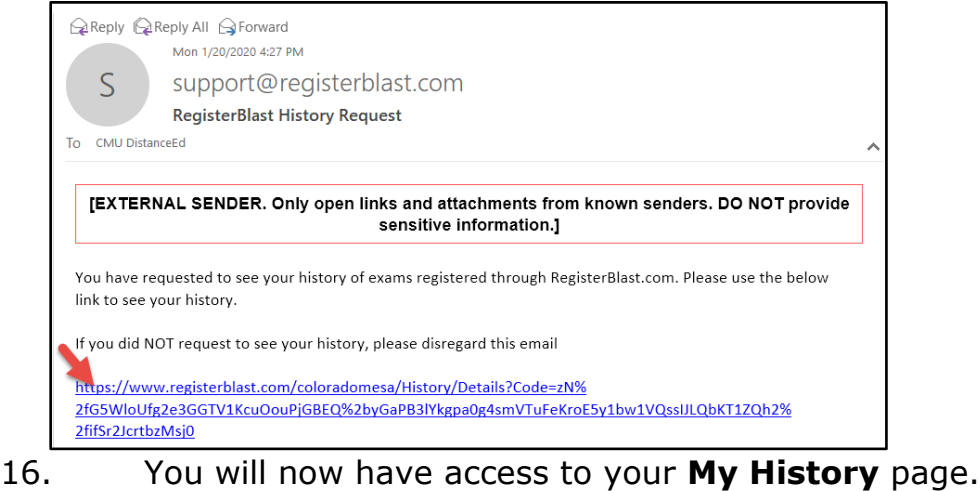

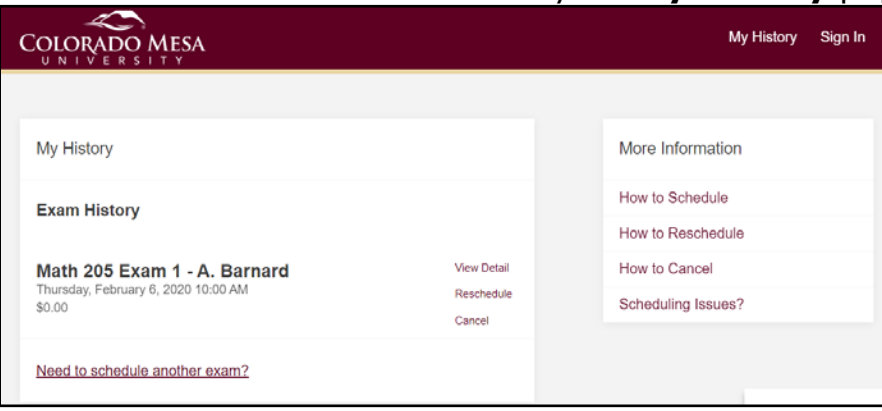